# NexusFont

חלון רא שי

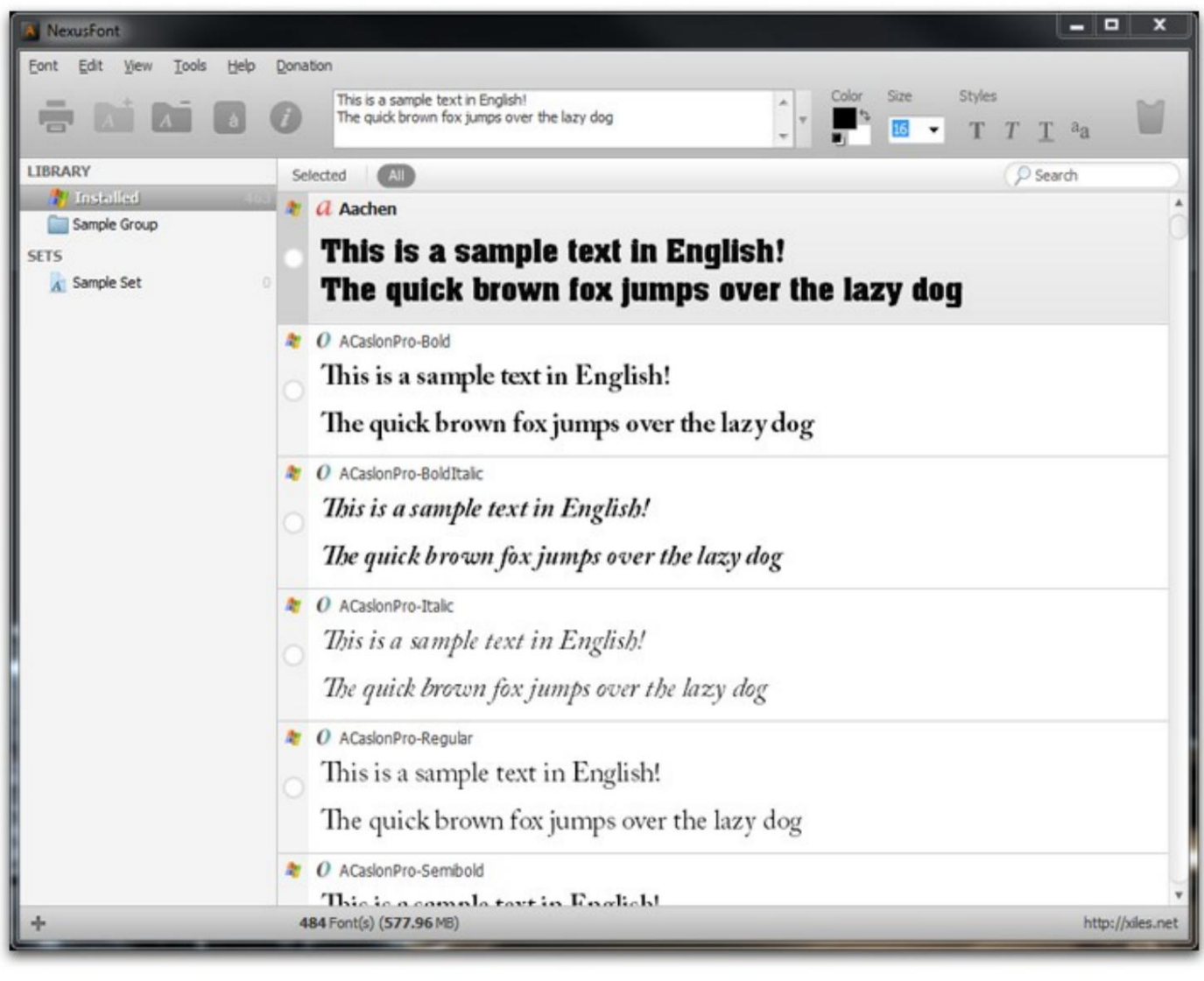

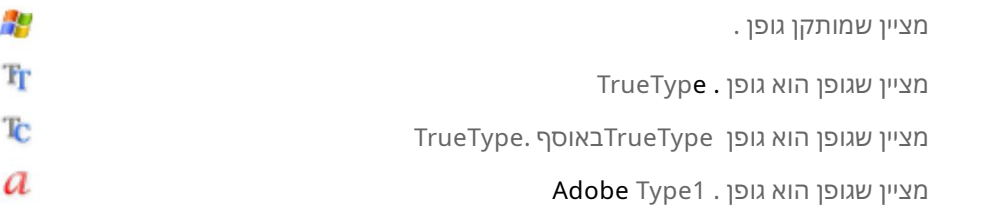

#### ב סי סי

אתהי כול לראות גופנים מות קנים או גופנים (לא מות קנים) בתי קיות .NexusFont- ב אם ברצונך לראות גופנים בתיקייה, הוסף <u>תחילה קבוצה ו</u>הוסף **תיקיו**ת <u>המכי**לות** גופנים</u> לקבוצה. ניתן לנהל גופנים לפי תיקיות וסטים. ותיקיות מנוהלות על ידי קבוצות.

לאחר מכן בחר קבוצה או תיקיה בחלונית ספרייה. אם תבחר קבוצה, כל הגופנים בתיקיות של קבוצה יופיעו ברשימה.

אם תסגור את ,NexusFontכל הגופנים שלא מותקנים אינם זמינים יותר בכל התוכניות האחרות. כל שאר התוכניות. - כאשר אתה רואה גופנים, NexusFont, בלמרות שהגופנים לא מותקנים, הגופנים האלה זמינים ב-

## הוסף קבוצה על מנת להוסיף תיקיה המכילה קובצי גופן, עליך להוסיף תחילה

#### ק בוצה.

כל התיקיות מנוהלות על ידי קבוצות.

לחץ על כ**פ**תור הפלוס בתחתית **ה**שמאלית של החלון, ובחר בתפריט 'הוסף קבוצה' .

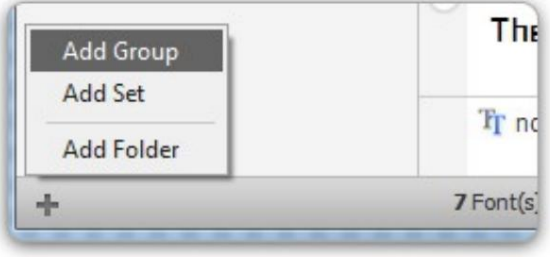

הקלד שם קבוצה ולחץ על אישור, ואז תתווסף קבוצה כמו למטה.

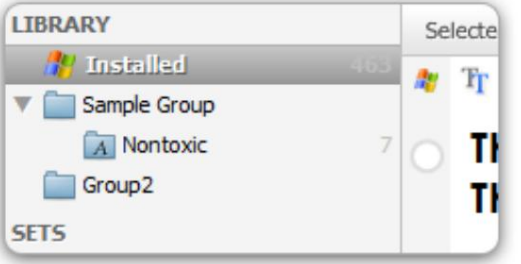

## הוסף תיקיה

ַתפ ִרי ט. על מנת להוסיף תיקיה לקבוצה, לחץ על לחצן העכבר הימני על הקבוצה ובחר 'הוסף תיקיה'

בחירת תיקיה כוללת קבצי גופנים בתיבת דו-שיח לבחירת תיקיות.

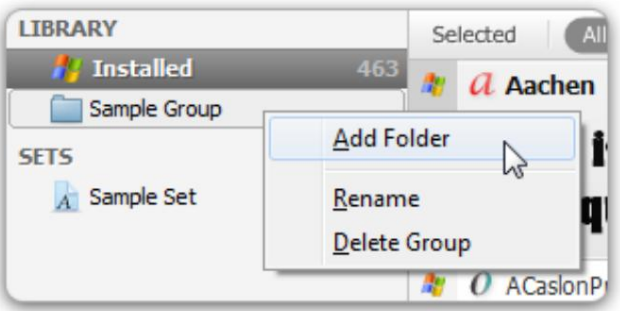

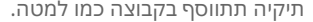

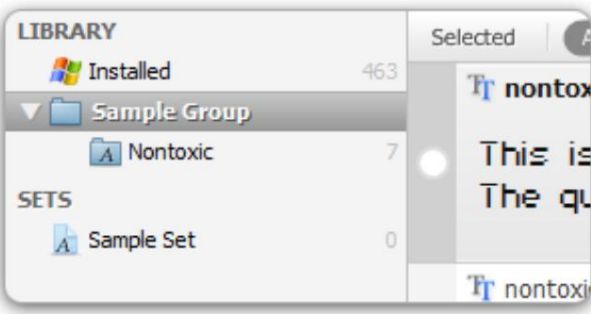

אם ברצונך להציג את כל הגופנים בתיקיות משנה, סמן את התפריט 'תצוגה <כלול תיקיות משנה'.

\*אתה יכול להוסיף תיקיות רבות לקבוצה בבת אחת על ידי גרירה ושחרור מסייר .Windows

הסר תיקיה

. על מנת להסיר תיקיה, לחץ על לחצן העכבר הימני על תיקיה להסרה ובחר בתפריט 'הסר תיקיה'

תיקיה הוסרה זה עתה מהספרייה ותיקיה בפועל וקבצים בתיקייה לא יהיו\*

נמ ח ק.

הוסף סט

אתה יכול ליצור סטים ולנהל גופנים לפי סטים אלה. על מנת להוסיף סט, לחץ על כפתור הפלוס ב**ת**חתית השמאלית של החלון ו**ב**חר בתפריט 'הוסף סט' .

הקלד שם קבוצה ולחץ על אישור, ואז תתווסף קבוצה כמו למטה

הוסף גופנים להגדרה

בחר גופנים ברשימה. לחץ על לחצן העכבר הימני ובחר בתפריט 'הוסף להגדרה' . לאחר מכן בחר **קבוצה להוספת** גופני**ם.** 

כל הגופנים שנבחרו יתווספו לסט.

הסר גופנים מסט

כל הגופנים שנבחרו יוסרו מהסט. . בחר גופנים ברשימה. לחץ על לחצן העכבר הימני ובחר בתפריט 'הסר מסט'

הובצי גופן בפועל אינם נמחקים. $^*$ 

ישנן שלוש אפשרויות לבחירה. בחר אפשרות ולחץ על כפתור "התקן" .

בחר גופנים להתקנה. לחץ על לחצן העכבר הימני ובחר בתפריט "התקן" .

התקן גופנים

הן בצי גופן בפועל אינם נמחקים. $^{\star}$ 

. על מנת למחוק סט, לחץ על לחצן העכבר הימני על סט ובחר בתפריט 'מחק סט'

ה סר את הת קנת גופנים

.<br>בחר גופנים להסרה. לחץ על לחצן העכבר הימני ובחר בתפריט "הסר התקנה" יש לבחור "מותקן" בחלונית ספרייה כדי להסיר את התקנת הגופנים.

ישנן שלוש אפשרויות לבחירה. בחר אפשרות ולחץ על כפתור 'הסר התקנה' .

תי קיית הת קנה) \*לא ניתן להסיר גופני ברירת מחדל של חלונות מסוימים. (ראה קובץ NexusFont-ב protected.lst  $\lambda$ אתה יכול לראות את יומן ההתקנה/הסרה על ידי בחירה בתפריט "עזרה <יומן התקנה/הסרה".

"אתה יכול לפתוח תיקיית גיבוי על ידי התפריט שנבחר "כלים <פתח תיקיית גיבוי".

<mark>תגים אתה</mark> יכול לשים תגים על גופן. אז ניתן לחפש גופנים לפי התגים האלה.

הקלד תגים מופרדים באמצעות פסיק (,)(השאירו ריק כדי למחוק תגים). תגיות יוחלו על כל הגופנים שנבחרו. . בחר גופנים כדי לשים עליו תגים. לחץ על לחצן העכבר הימני ובחר בתפריט 'ערוך תגים'

אתה יכול לראות תגים באזור העליון הימני של כל פריט ברשימה.

לאחר מכן תוכל לסנן את רשימת הגופנים לפי תגים.

## צ'ארמאפ

בחר <mark>בתפרי</mark>ט 'גופן 'Charmap <יציג תיבת דו-שיח של Charmap כמו להלן.

#### אתה יכול לראות את כל התווים הנתמכים על ידי גופו.

לחץ על כפתור 'ייצא כתמונה' כדי לשמור את Charmapכקובץ תמונה.

## מצא כפילויות

. לאחר מכן לחץ על כפתור **'מ**צא' על מנת למצוא גופנים כפולים, הוסף תחילה תיקיות לחיפוש על ידי לחיצה על כפתור 'הוסף תיקיה' .

NexusFontימצא גופנים כפולים על ידי השוואת גודל הקובץ, שם הגופן והגרסה.

בחר גופנים למחיקה ולחץ על הלחצן 'מחק קבצים נבחרים' כדי למחוק את קובצי הגופן שנבחרו.

#### טיפים

גלגל עכבר: הגדל/הקטן את גודל הגופן + Ctrlגלגל עכבר:

למטה/חץ למעלה: נווט בין הגופנים שנבחרו + Alt

מזעור למגש: בחר בת**פ**ריט "כלים <הסתר בעת ממוזער".

יומן התקנה/הסרה: כל בעיה התרחשה במערכת בגלל גופנים.

בדוק את יומן ההתקנה/הסרה של גופנים על ידי בחירה בתפריט "עזרה <יומן התקנה/הסרה" . **אתה יכול לראות** אילו גופנים הותקנו או הוסרו ומתי. (ה**ת**קנה/הסרה לא NexusFont- בלא מתועדת)

שנה שפת ממשק משתמש: בחר בתפריט "תצוגה <שפת ממשק משתמש".

אם אתה רוצה ליצור את קובץ השפה שלך, עבור לכאן .

נייד: הת קן את NexusFont)גר סת (zipוה כנ ס ק בצי גופנים לאותו כונן .USBהו סף את תי קיות הגופנים האלה ל ספריית .NexusFont

כל הספרייה וההגדרות יישמרו למרות שהכנסת כונן USBלמחשב אחר (משמעות הדבר היא ששונתה אות כונן).

# NexusTransLang

## הורד

NexusTransLangהיא תוכנית עוזרת לתרגום קובץ שפה (lang.)של תוכניות מסדרת .Nexus ניתן גם ליצור קובץ שפה מתורגם עם כל עורך טקסט (שמור קובץ שפה בפורמט .(UTF8

> כדי להוריד את NexusTransLang )באנגלית), ע בור לדףזה ול חצו על ה קישור: »הורד את « NexusTransLang

### לטעו<u>ֿ</u>ן

בחר קובץ שפת בסיס. בדרך כלל זה יהיה קובץ .English.lang קובץ .gnal ממוקם בתיקייה 'lang'בתיקיית התקנת תוכנית.

אם אתה יוצר קובץ **ש**פה חדש, השאר את תיבת הקלט השנייה ריקה ולחץ על כפתור 'טען'. אם ברצונך לערוך קוב**ץ** שפה שכבר קיים, בחר **ק**ובץ שפה מתורגם. לאחר מכן לחץ על כפתור 'טען'.

ַל ֲער ֹוך מחרוזות שצריך לתרגם יסומנו כרקע אדום.

להציל

לאחר שתסיים לתרגם, לחץ על כפתור 'שמור' כדי לשמור קובץ שפה מתורגם.

שים קובץ שפה מתורגמת בתיקיית 'lang'בתיקיית התקנת תוכנית.

אם אתה רוצה לשתף את קובץ השפה שלך, העלה אותו ב'פורום <קבצי שפה' קטע .http://xiles.net- ב

פוּר ָמ ט). 8FTU-אתה צריך גם לתרגם קובץ .iuclangזה יכול להיעשות עם כל עורכי טקסט (שמור כ-8FTU